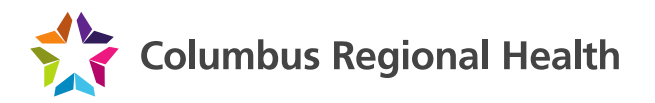

## **CRH VPN Installation instructions for Windows using Internet Explorer**

- 1. Launch Internet Explorer, and navigate t[o https://vpn.columbusregional.com](https://vpn.columbusregional.com/)
- 2. Log in with your NTERPRISE username and password

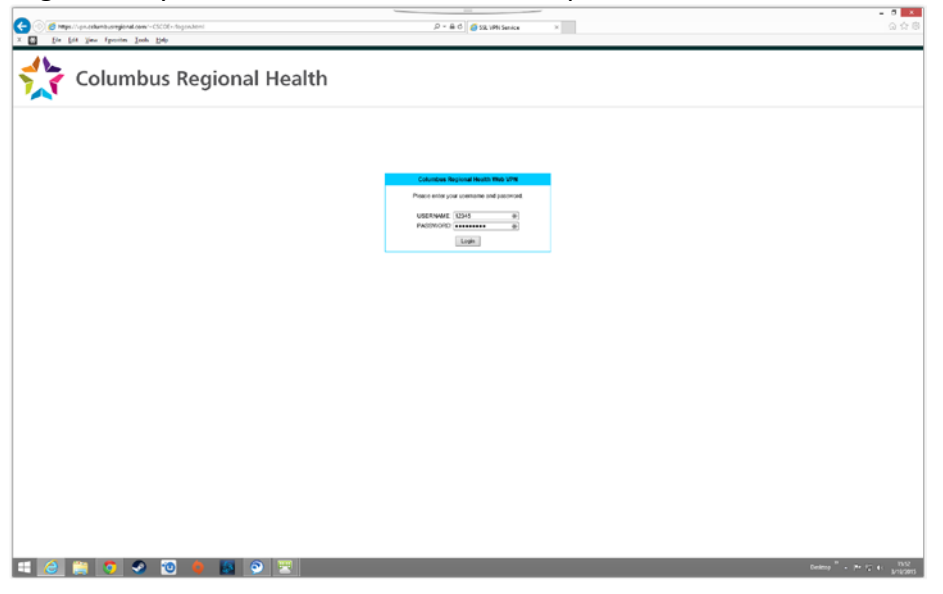

3. From the next screen, ignore the prompt to install the application and instead click on 'Download'

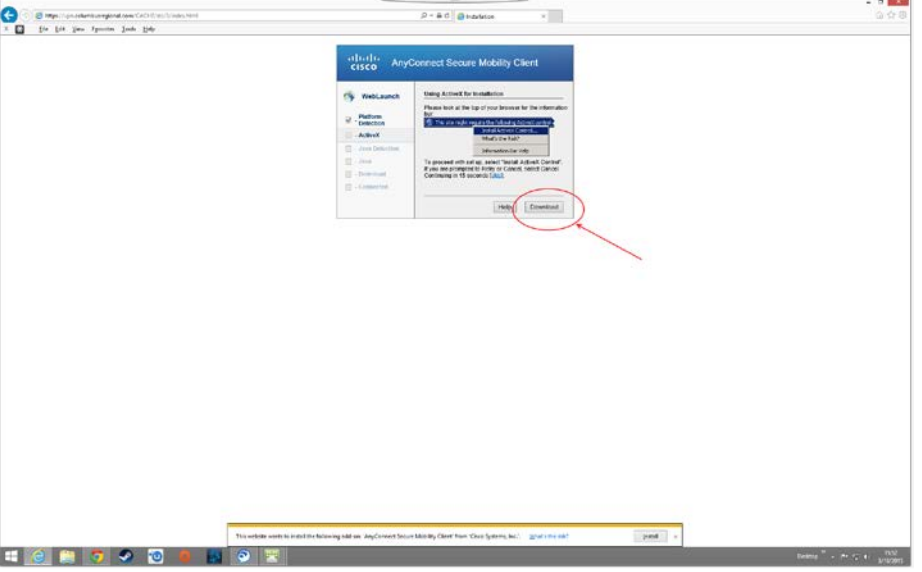

- 4. When prompted, select 'Run' and the download will start the installer when finished.
- 5. To install the client, click on Next through the prompts and Accept the license agreement when asked. Click Finish when done.
- 6. (Optional) The client is preconfigured from the manufacturer to start when Windows starts. To disable this behavior, follow the appropriate steps for your operating system.
- a. For Windows 8 and 8.1
	- i. Press CTRL+ALT+DEL and select 'Task Manager'
	- ii. Navigate to the 'Startup' tab, highlight the line that says 'Cisco AnyConnect User Interface' and click 'Disable' at the bottom

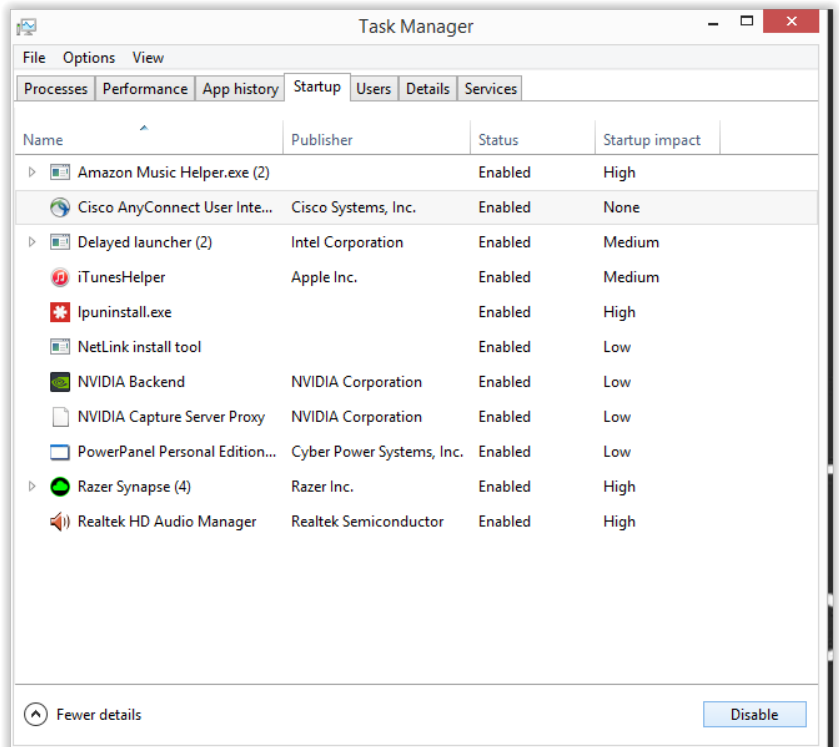

- b. For Windows 7
	- i. Open the start menu, and type 'msconfig' into the 'Search for programs and files' box and press Enter
	- ii. Navigate to the 'Startup' tab, and uncheck the box next to 'Cisco AnyConnect User Interface' and click Ok. Select 'Exit without Restart' when asked.
- 7. After the client is installed, to connect to the VPN, open Internet Explorer, navigate to [https://vpn.columbusregional.com,](https://vpn.columbusregional.com/) and log in with your NTERPRISE credentials.
- 8. If you are prompted with a security warning, check the box and select 'Allow'

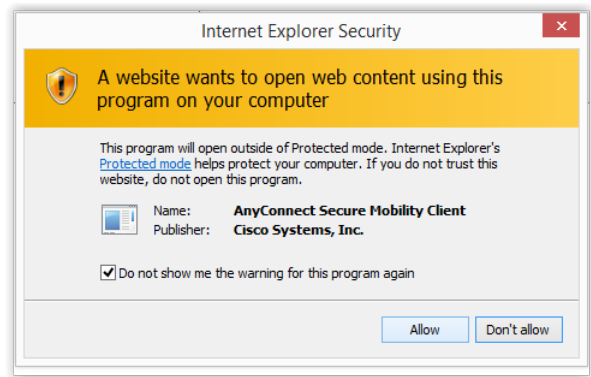

- 9. You should now be connected to the VPN.
- 10. When done, click on the 'locked globe' by the clock to bring up the VPN window, and click 'Disconnect'

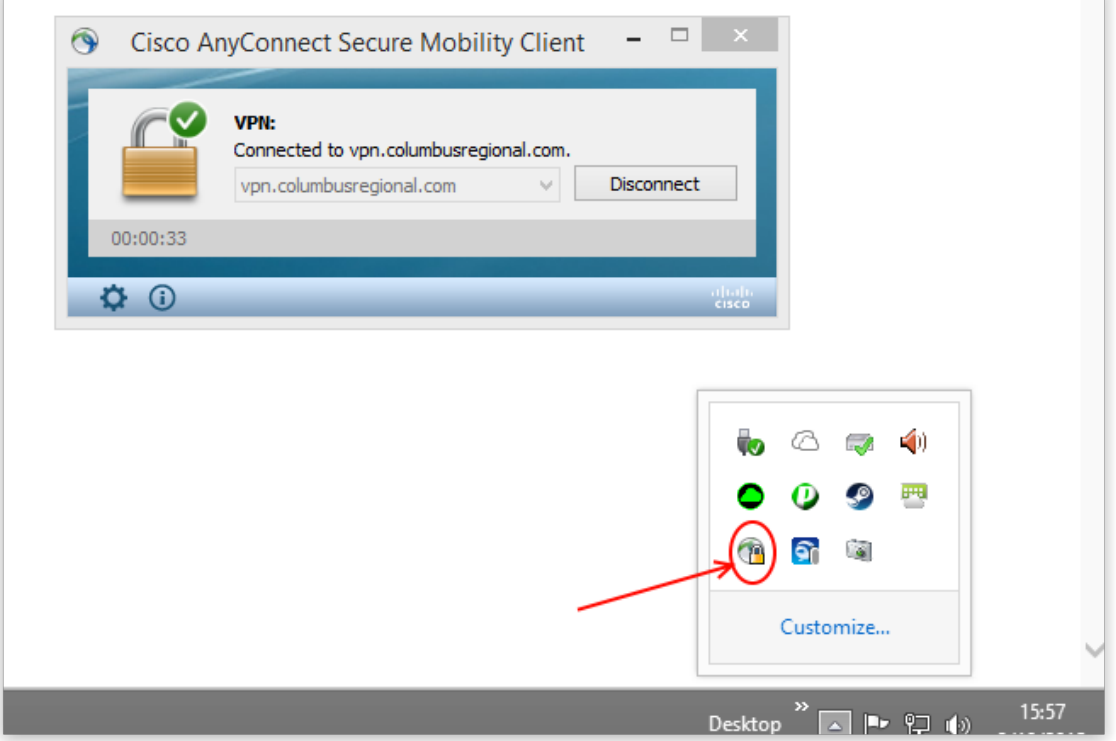